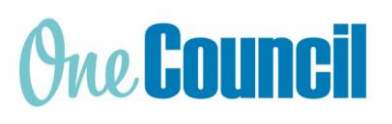

**HRP Timesheet Part Time Cheat Sheet**

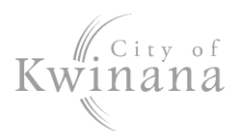

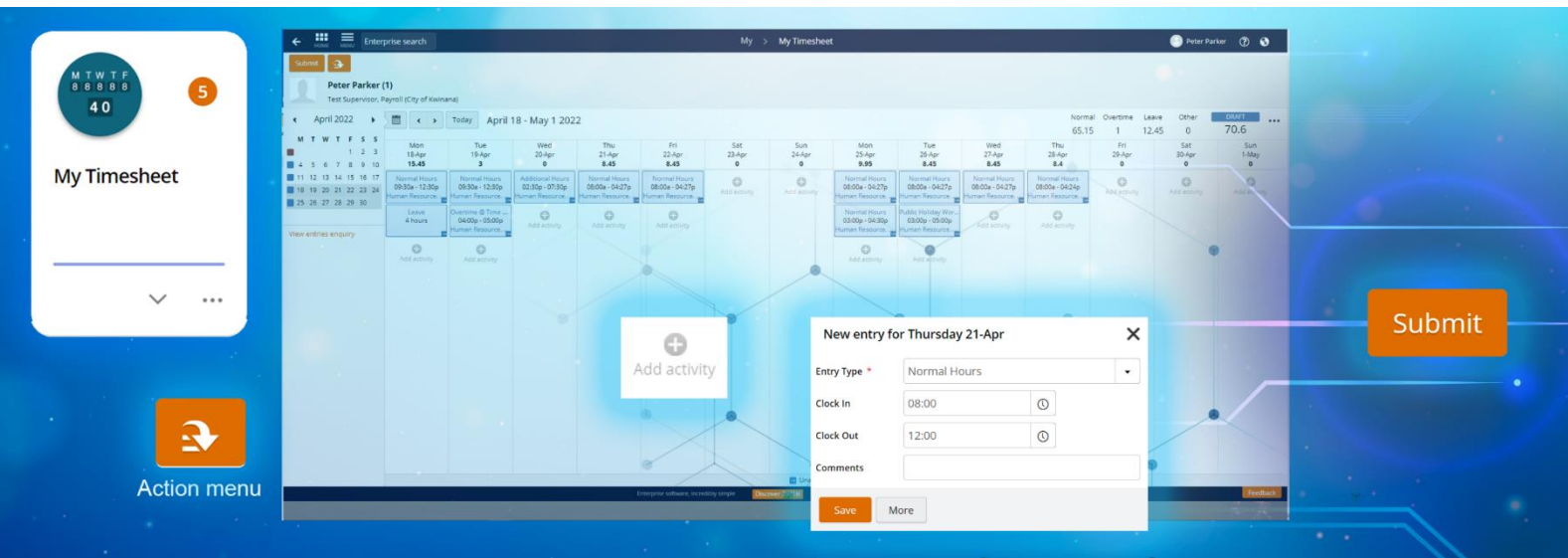

# **Launch My Timesheet**

- 1. Select the **My Timesheet** tile or:
- 2. Use Enterprise Search.
	- Search for **My Timesheet** and launch.
	- The **My > My Timesheet** screen displays.

# **Desktop Display**

#### **Status**

- **Outstanding** (red) are timesheets in the current pay period ready to fill in and submit.
- **Future** (red) is for the next pay period.
- **Draft** (blue) are timesheets you have previously started and not submitted
- **Submitted** (blue) are completed timesheets sent to your supervisor for approval
- **Rejected** (blue) are timesheets not approved
- **Approved** (green) are timesheets authorised by your supervisor

*Hint: The colour theme of the status is reflected throughout the activity blocks and calendar.*

## Summary Totals

- **Normal** for standard rates and additional hours at ordinary rates.
- **Overtime** for all overtime rates.
- **Leave** for all leave requests (excluding Time Off In Lieu).
- **Other** for Time Off In Lieu Banked, and Public Holiday Worked.
- **Timesheet Total**: This is the total for contracted hours (Normal + Leave)

## Timesheet Navigation

Navigate through the timesheets using either:

- Calendar, or
- Navigation buttons **< >**

# **Create a Timesheet**

#### Manual Entry

- 1. Navigate to a timesheet for this pay period.
- 2. For your first working day, select the grey **Add Activity** plus sign.
- 3. A new entry window displays complete: a) **Entry Type**

Note: Extra field **Activity** - Select the account (shows for Umpires/Creche only)

- b) **Clock in** (time in)
- c) **Clock out** (time out)

d) **Comments** – Provide details of agreement with your supervisor if entering Additional Hours or Overtime

- 4. Select **Save**.
- 5. An activity block will appear for that day.
- 6. Repeat until all hours worked have been added to the timesheet.
- 7. Add other activities and leave requests (see next page)

IMPORTANT: Use 24-hour clock or add AM or PM when entering clock in and clock out times.

#### Load from Work Pattern

- 1. Navigate to an **Outstanding** or **Future** timesheet.
- 2. Select the **Action menu** and **Load from Work Pattern**.

Note: This will load your contracted hours into one activity block for each day. This will need to be edited into two activities per day – a morning shift and an afternoon shift.

3. Select an activity block and edit: a) **Entry Type** – Normal hours:

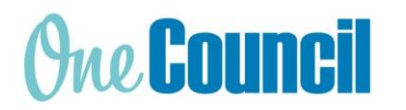

# **HRP Timesheet Part Time**

**Cheat Sheet**

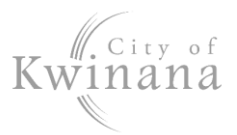

*Hint: There are also entries for*

- *TOIL Banked to accumulate time off in lieu*
- *Public Holiday Worked, if you choose to work*
- *Additional hours for extra hours at normal rate*
- *Overtime*

Note: Extra field **Activity** - Select the account (shows for Umpires/Creche only)

- b) **Clock in** (time in)
- c) **Clock out** (time out)
- d) **More** (if you have a dual role)
	- **Position:** Select the secondary role from the drop-down menu.

Note: Roles are separated by each activity.

- 4. Click **Save**.
- 5. Repeat for the rest of the activities.
- 6. Then add a second activity for each rostered day. Follow step 3.
- 7. Consider other entry types or leave requests.

#### Library Penalty (Library Staff only)

If working Saturday to 12pm, or weekday until 7pm:

- 1. **Add Activity**: Add an extra activity to that day
- 2. **Entry Type:** Library 10% Worked Sat or >=7pm
- 3. **Hours:** Same hours worked for that day
- 4. Select **Save.**

Note: Apply this penalty to all worked days if you were employed prior to 26 July 2019.

#### **Leave Requests**

1. Select **Action Menu** > **Add Leave**.

*Hint: The Action menu has some shortcuts::*

- *I was sick yesterday*
- *I am sick today*
- *I need a holiday*
- 2. The Leave Request screen displays.
- 3. Fill out all mandatory fields, indicated with a red asterisk \*
	- a) **Type of Leave** select from the drop-down list.

Note: TOIL is accumulated by booking activities in your timesheet as 'TOIL Banked'.

b) **From** and **To** date(s)

- 4. If required: select **Part Day** and enter the number of hours (displayed as Units) if less than a day is taken.
- 5. Ensure there is an adequate leave balance, check Balance Summary > **Hours Remaining**

Note: Public Holidays will always have a zero balance.

- 6. **Day Summary** shows how many work days and public holidays are being taken.
- 7. If required: drag and drop a medical certificate into Attachments, you will be prompted:
	- **Attachment Type:** select either Medical Certificate or Leave Support Document
	- **Notes:** This is optional.

Note: Any personal leave of over 3 consecutive days will require a medical certificate or statutory declaration.

Attachments must either be .doc, .pdf, .jpg with the following file name convention: Medical Certificate - [Name] - [Date]

8. Click **Submit**.

## **Submit Timesheet**

1. Ensure all activities and leave requests are added.

IMPORTANT: The timesheet total should display your total contracted hours.

- 2. Select **Submit**.
- 3. Ensure Status changes from **DRAFT** to **SUBMITTED**.

*Hint: You will receive an email to show if the timesheet is approved or rejected.*

*If you have submitted in error, click Recall to resume.*

## Rejected Timesheet

Note: If your timesheet is rejected, check the note from your supervisor which displays below the navigation arrows. Make necessary changes to the activity (s) and submit.